**Registering to track your route**

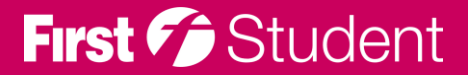

#### **Registering to track your route**

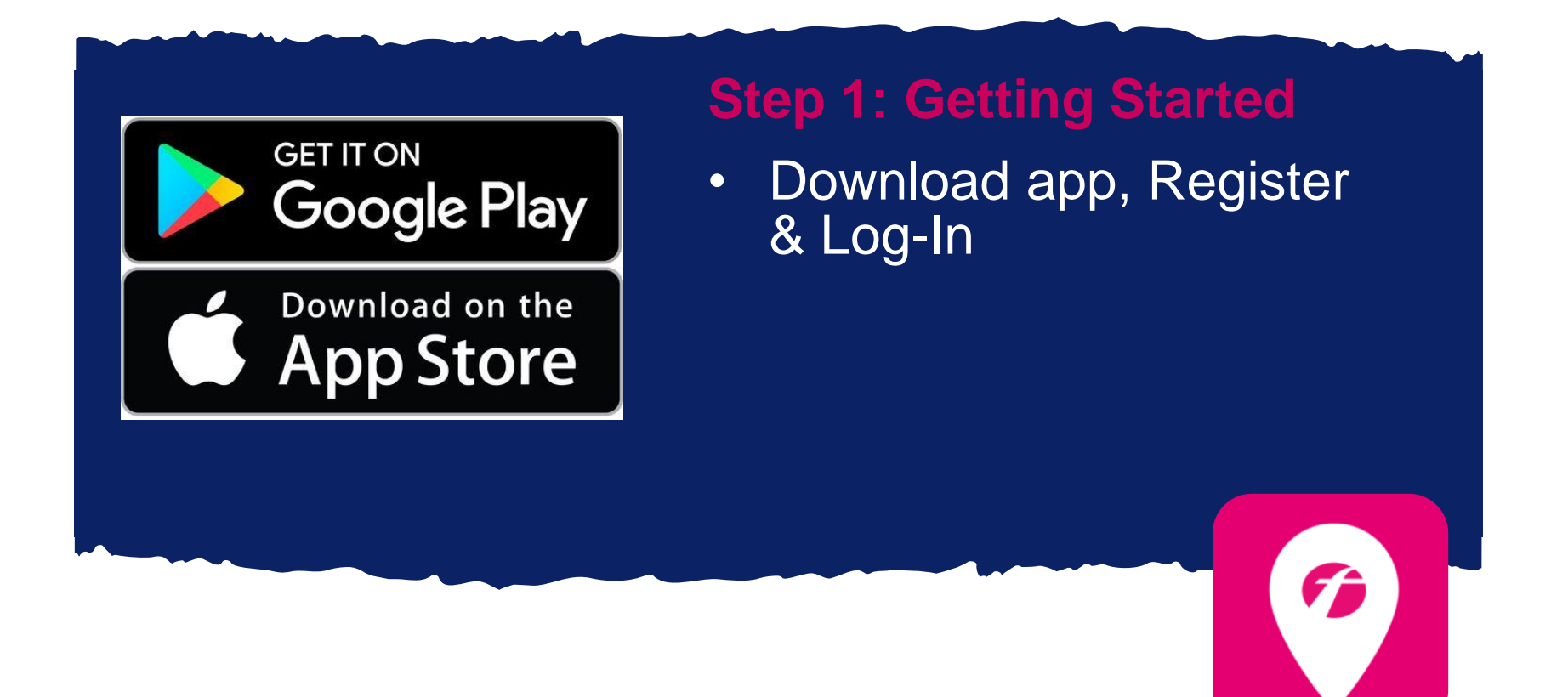

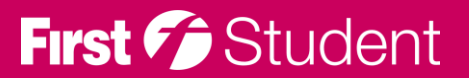

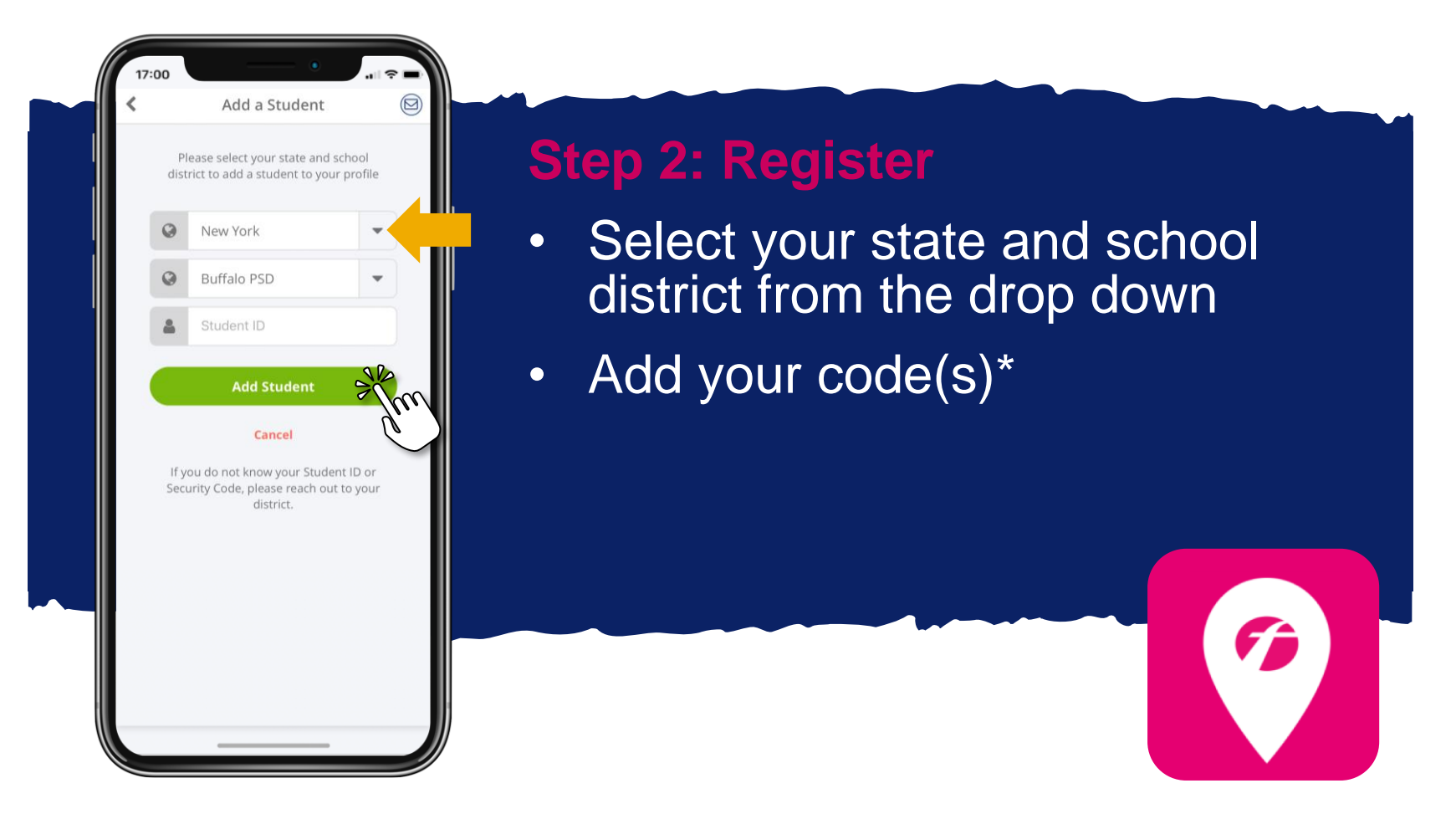

\* If you do not know the code(s) required to add your student, please contact your school district.

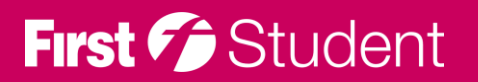

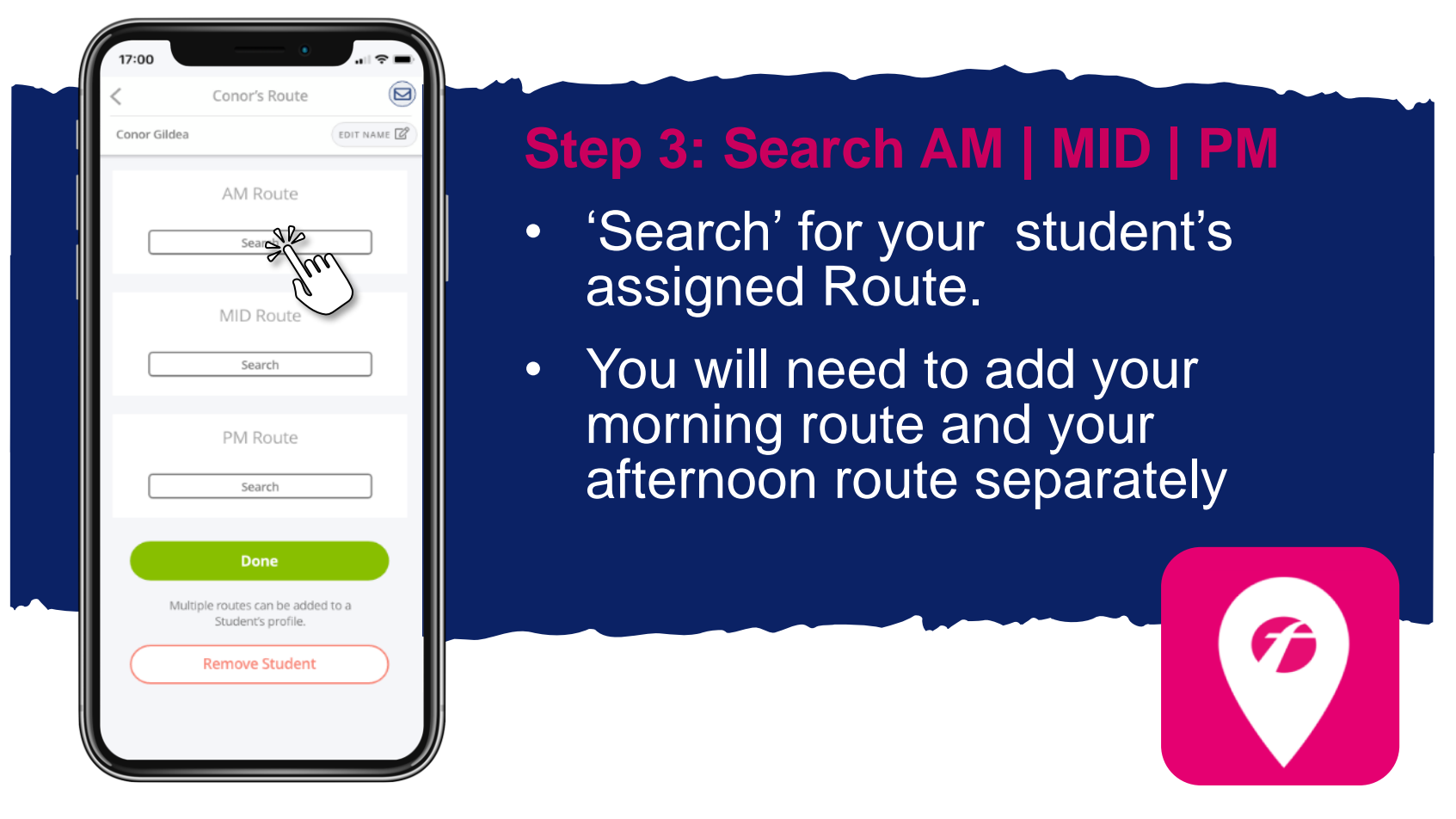

\* If you do not know your student's assigned route, please contact your local First Student Office or your district

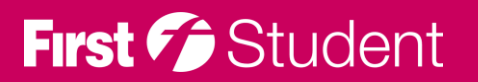

#### **Registering to track your route**

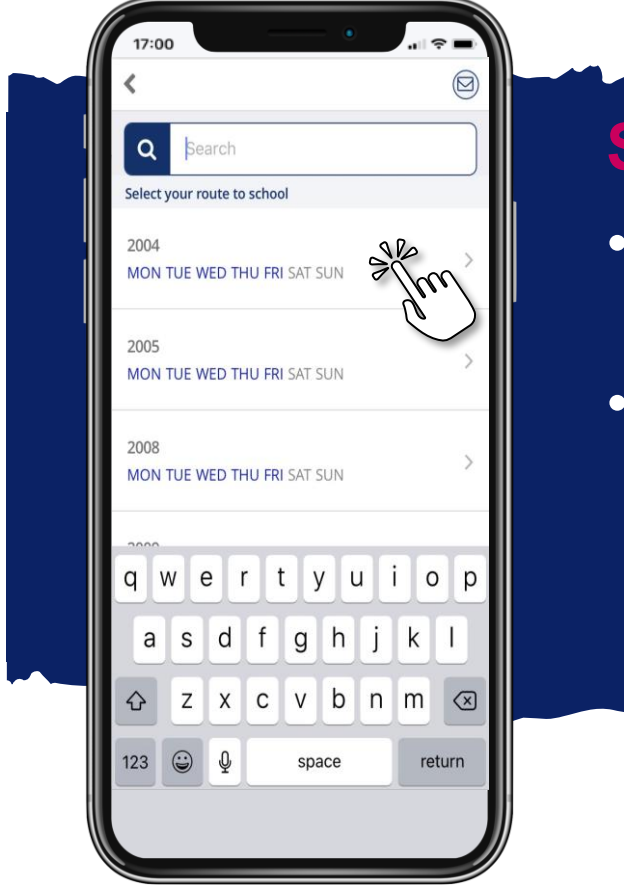

## **Step 4: Add Route**

- Search and select for your student's assigned route
- You can see days of the week the route operates in blue

\* If you do not know your student's assigned route, please contact your local First Student Office or your district

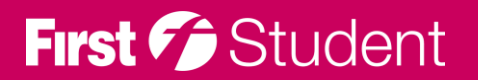

#### **Registering to track your route**

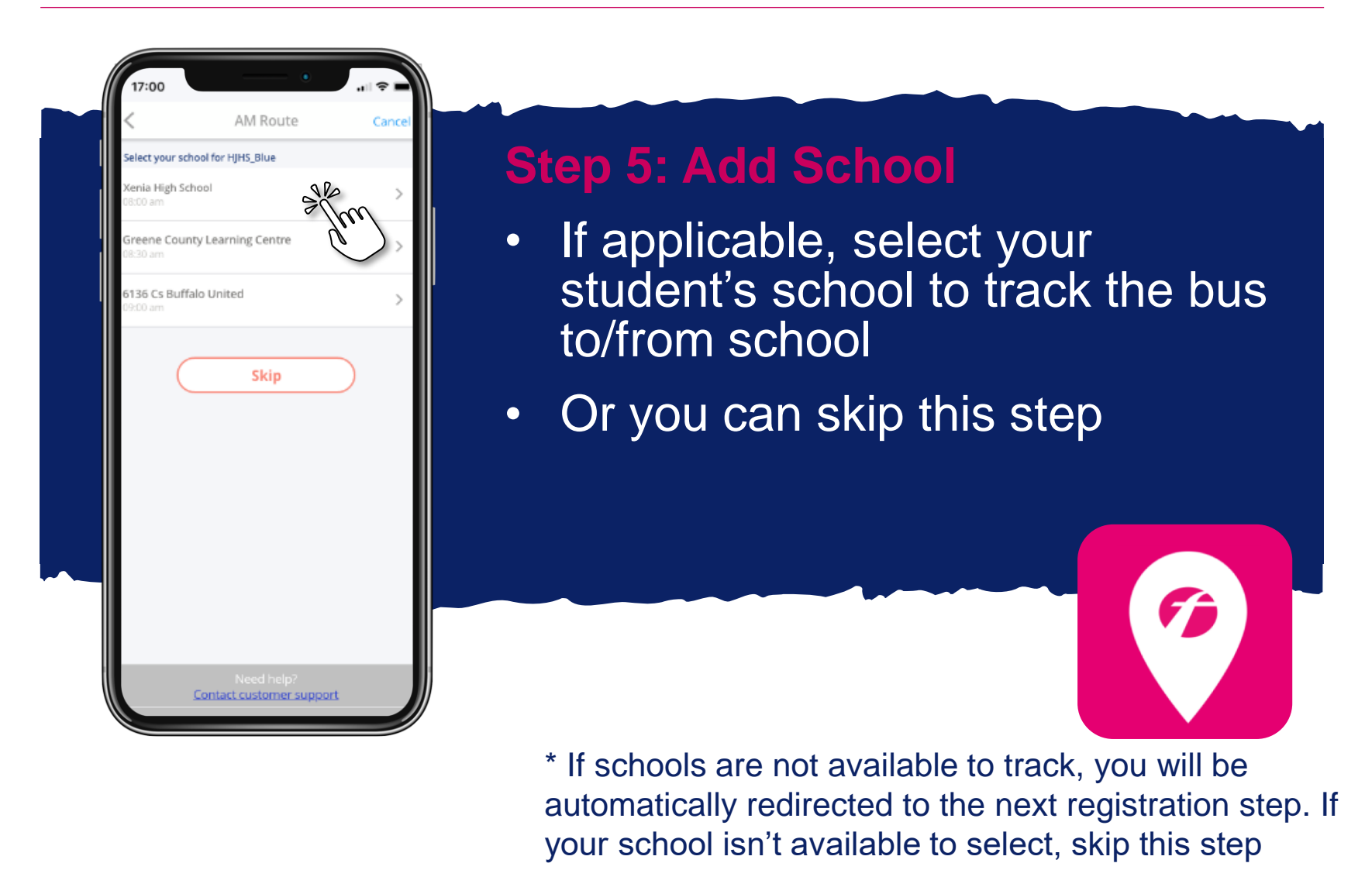

# First *C* Student

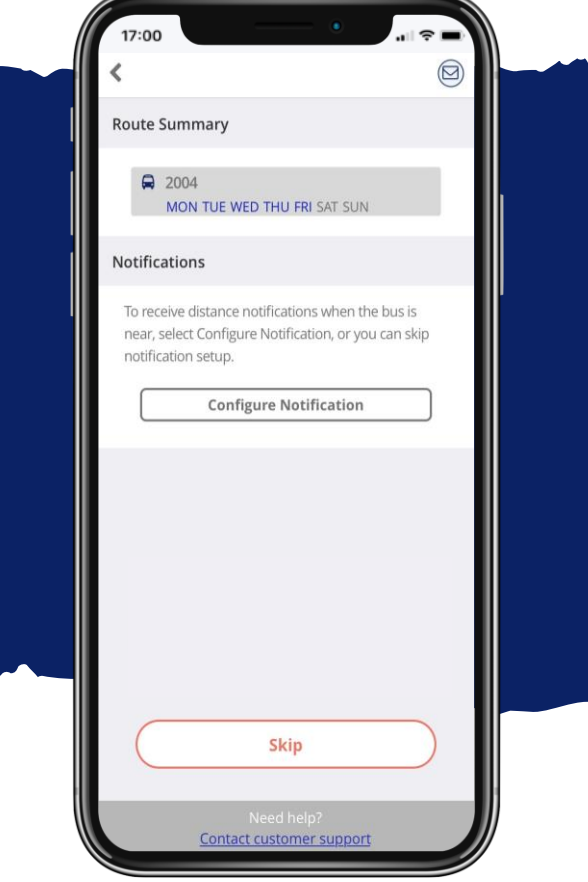

### **Step 6: Configure Notification**

- Select configure notification to receive an alert when the bus is near your student's stop location
- Skip if you don't want to add a stop location for notifications

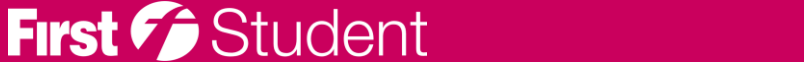

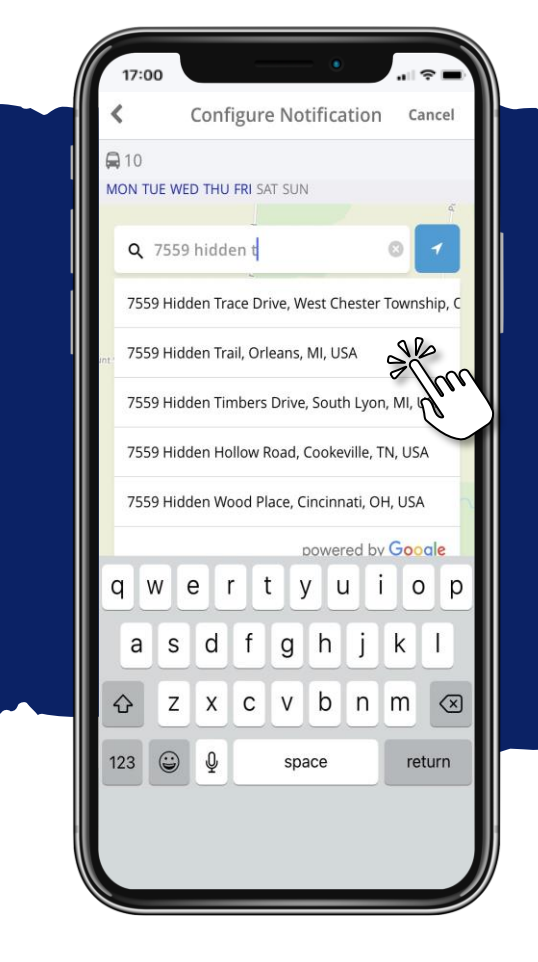

# **Step 7: Add Your Stop Location**

- Enter and select the address where your student gets on and off the bus
- Or use location services to drop a pin on the map at your current **location**

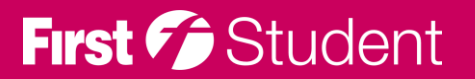

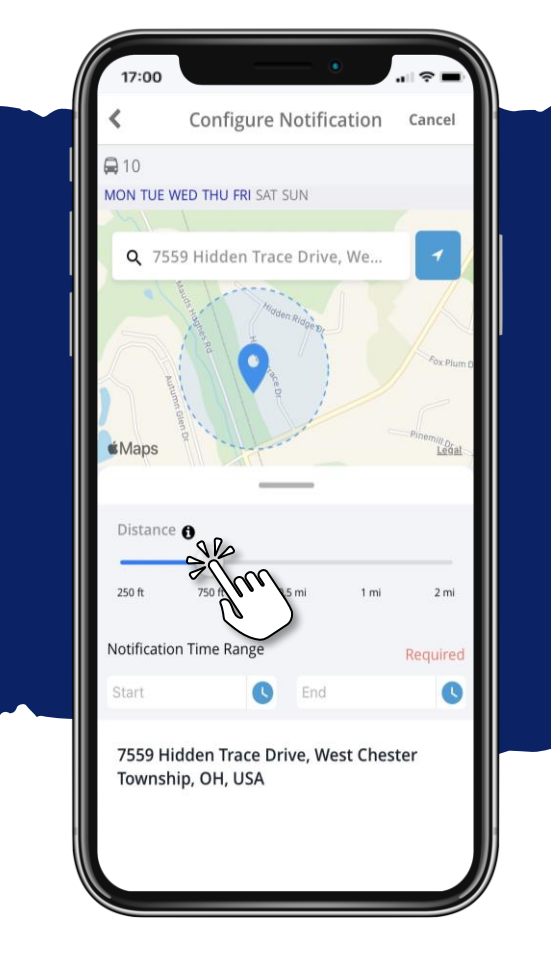

#### **Step 8: Create Geofence**

• Use the distance slider to define a radius (geofence) around your stop. When the bus crosses into that radius, you'll get a notification the bus is near

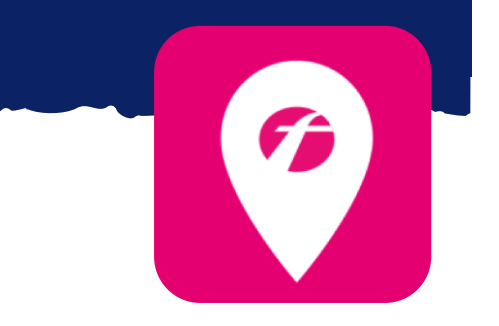

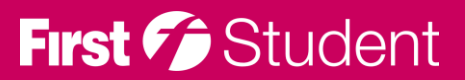

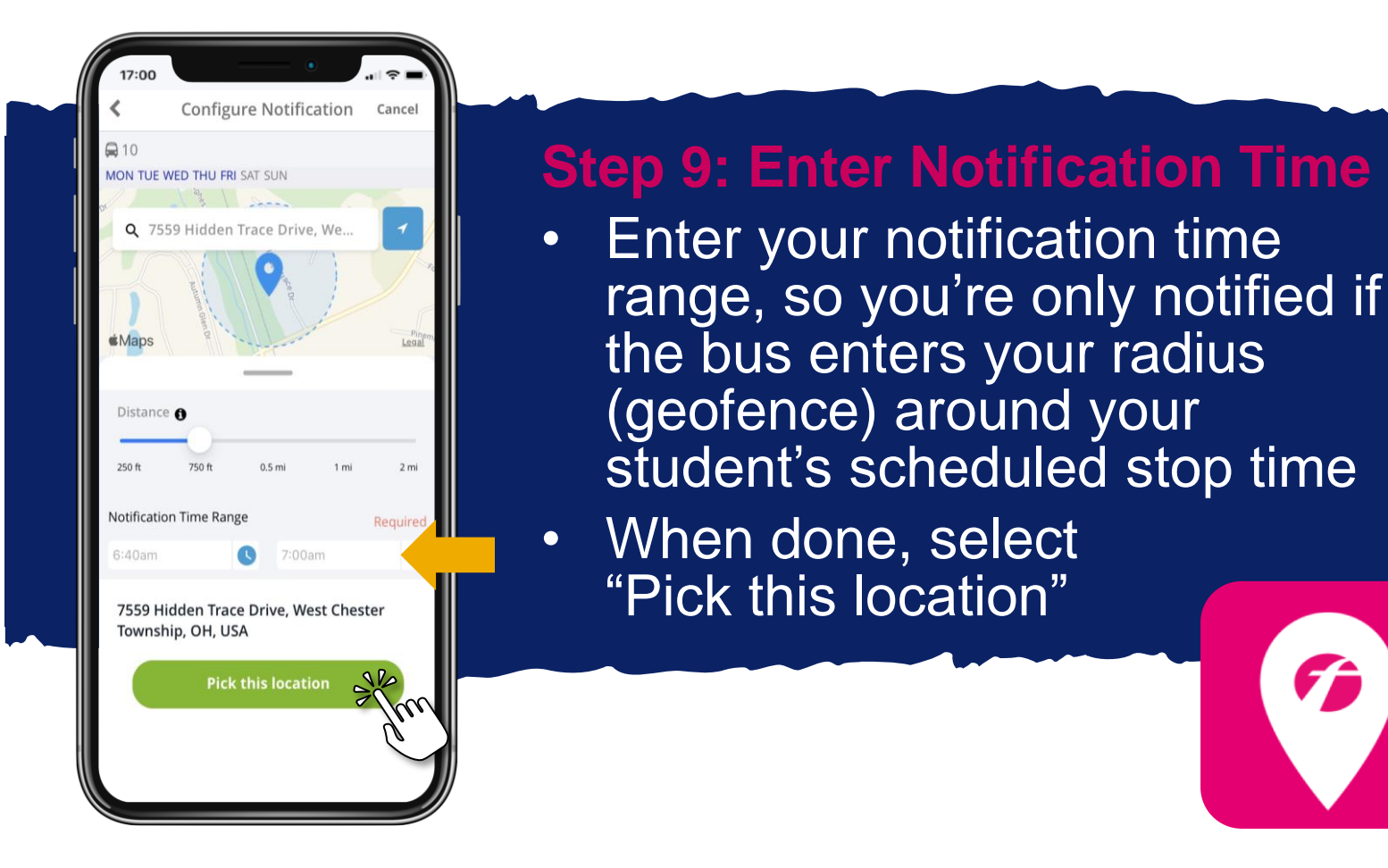

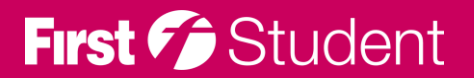

#### **Registering to track your route**

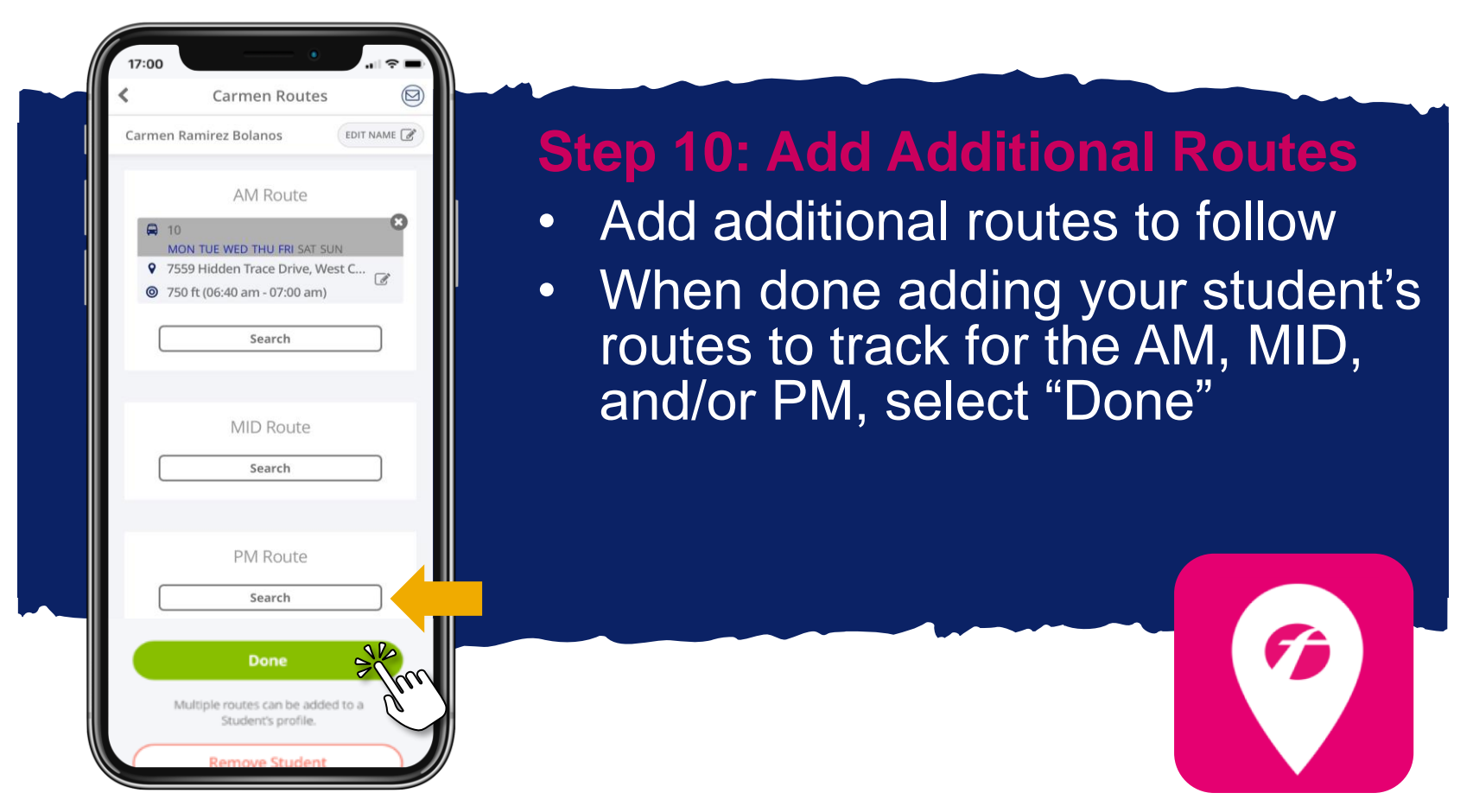

\* You can also edit your notification (select the edit icon) and/or delete the route and notification completely by selecting the X

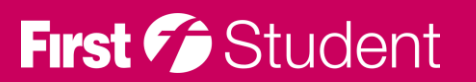

#### **Registering to track your route**

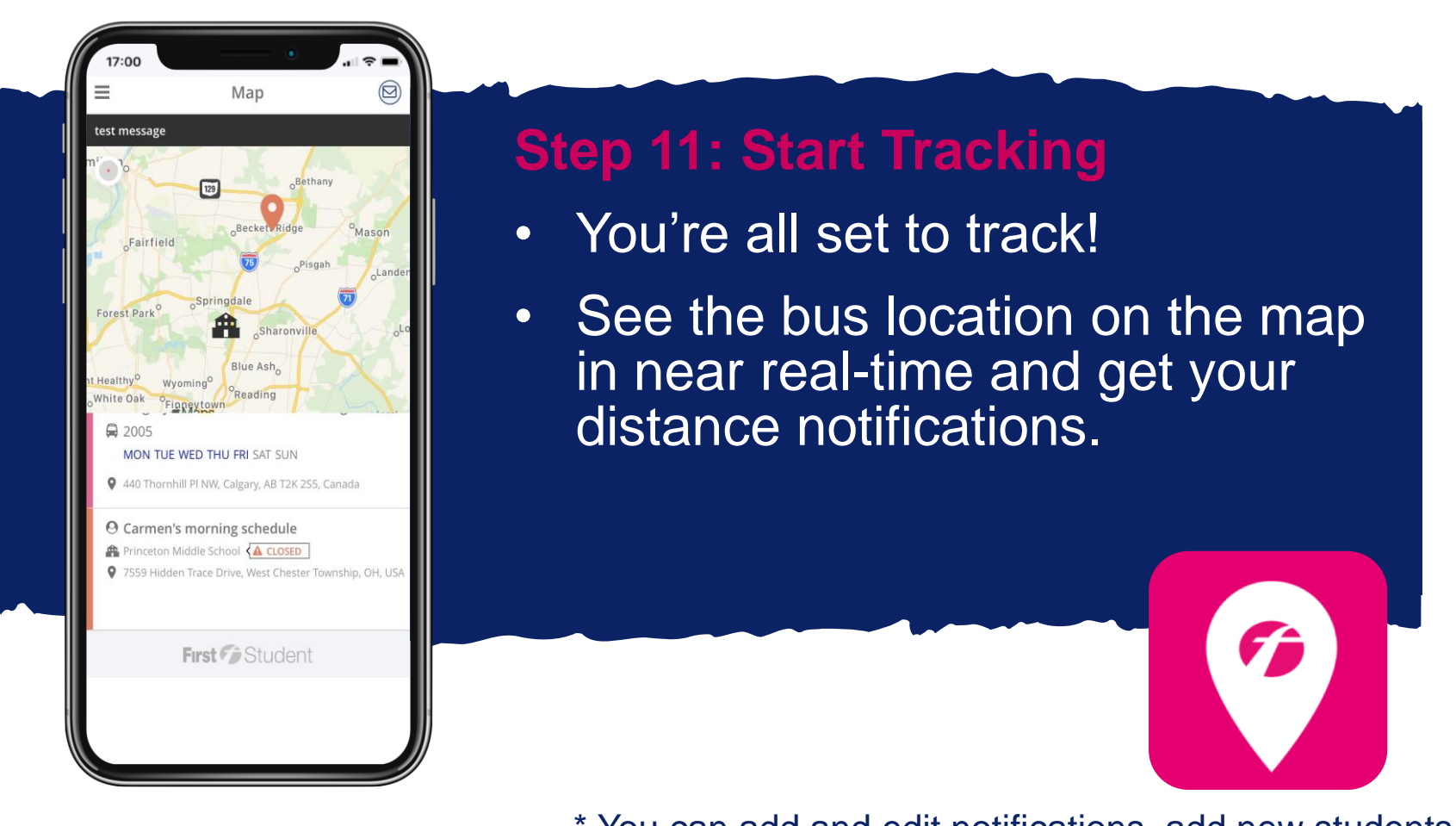

\* You can add and edit notifications, add new students to track, and add additional routes to follow in your profile

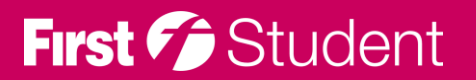